# City of Milwaukee Human Capital Management (HCM) - v9.2

## **TABLE OF CONTENTS**

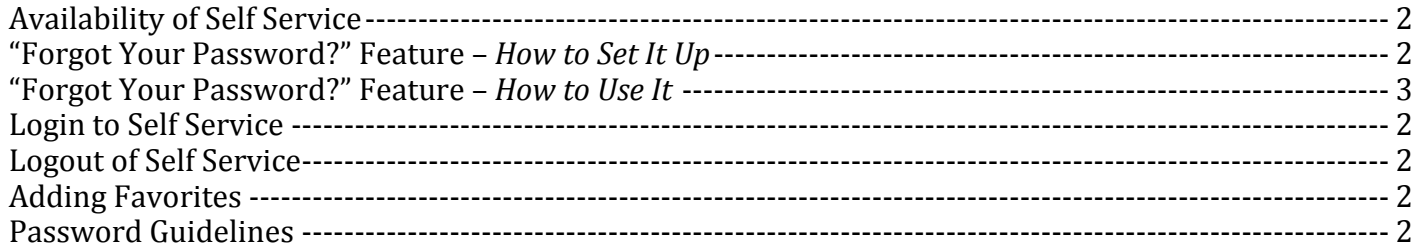

#### **Personal Information:**

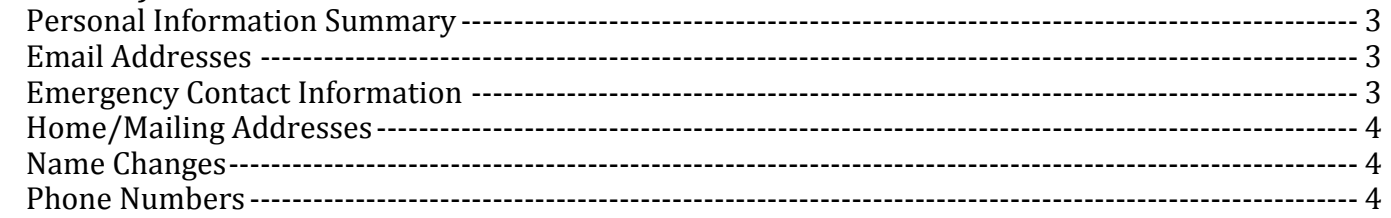

#### **Payroll and Compensation:**

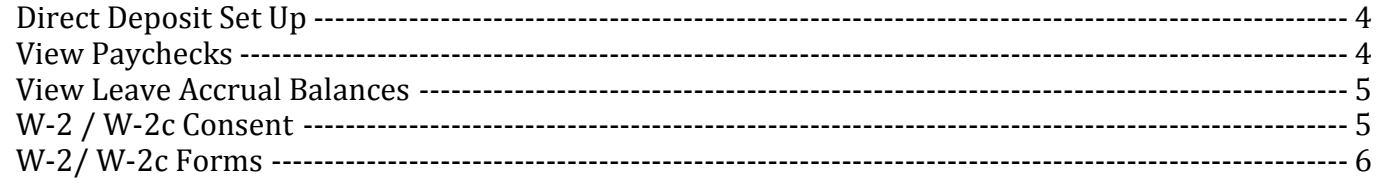

#### **Benefits and Life Events:**

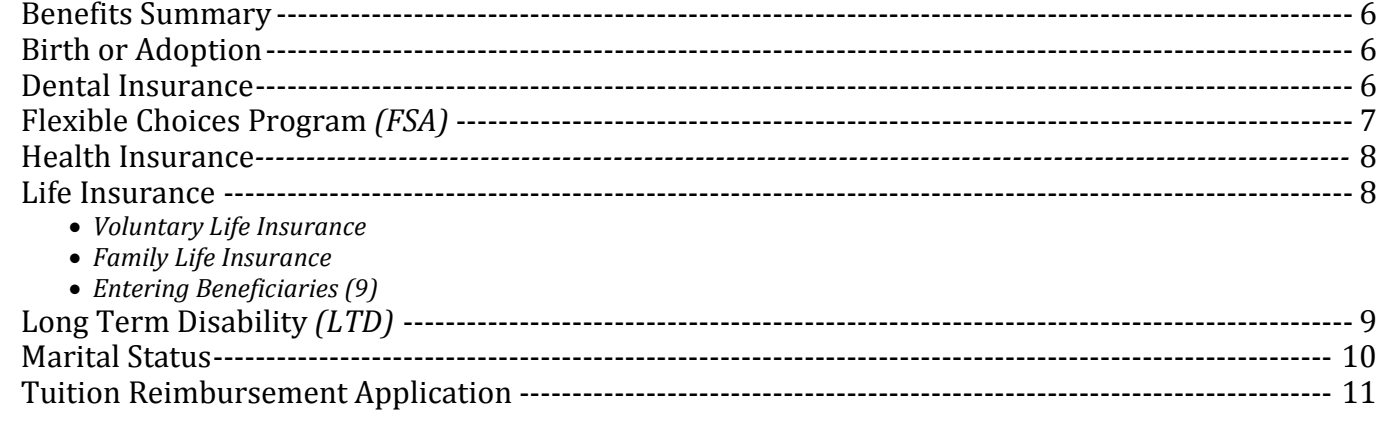

#### **Policies and Guidelines**

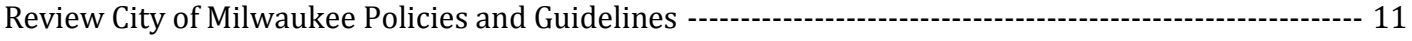

#### **Performance Management**

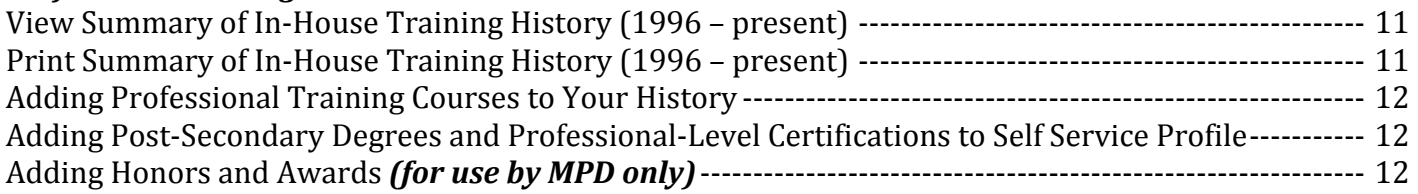

## **AVAILABILITY OF SELF SERVICE**

The system is available from any computer using your favorite Internet browser. The system is available 24/7, *except* for periodic maintenance that occurs usually the 3rd weekend of the month or on the 2nd weekend of the month from 6:00 p.m. Saturday to 6:00 p.m. Sunday.

# **LOGIN INTO SELF SERVICE**

- 1. To log in, go to the following URL address: **[milwaukee.gov/selfservice](https://hrprd.com.mycmsc.com/psp/comhrprd/?cmd=login&languageCd=ENG&)**
	- *Bookmark this page for future use!*
- 2. Enter your User ID and password. *(User ID: Use all 6 digits, including any zeros.)*
	- *Your User ID is also your permanent Employee ID number; sometimes referred to as your "PeopleSoft # or HCM #.*
- 3. Click the *Sign In* button.
- 4. **Please set up the "Forgot your password?" function.** *You only have to do this once.*

# **LOG OUT OF SELF SERVICE**

Always click on *Sign Out* (*upper right-hand corner*) of self-service when you are finished.

# **ADDING FAVORITES**

If you navigate to certain pages often, click on *Add to Favorites* (*top right-side of the screen*). *You can enter your own description.* On the left side of the screen, click on *Favorites.*

## **PASSWORD GUIDELINES**

- 1. Passwords are set to change every **60** days.
- 2. Passwords must be at least **8** characters in length, maximum of 32 characters.
- 3. Passwords must contain at least one number (*i.e.*, 0 through 9).
- 4. Passwords must begin with an ALPHA character.
- 5. Passwords are case sensitive.
- 6. When signing on, the password must be entered EXACTLY as you did when you last changed it.
- 7. Users must also update your password on your smart phone and mobile device.
- *For login problems, go to* **[www.milwaukee.gov/RITS](http://www.milwaukee.gov/RITS)***.*

## **"FORGOT YOUR PASSWORD?" FEATURE –** *How to Set It Up*

*To protect your personal information, do not share your password with anyone!*

- 1. **Path:** Main Menu **>** My System Profile
- 2. Click on *Change or set up forgotten password help*.
- 3. Choose a question as instructed. Click the down arrow to list questions.
- 4. Type your response to the question. Click *OK*.
- 5. At the bottom of the page, enter the **E-mail address** where a new password should be sent. Check the Primary Email Account box  $(\boxtimes)$  if there is more than one e-mail address listed. Select the appropriate email type from the list. **Be sure to keep your e-mail address updated!**
- 6. Click *Save*. You are now set up to have a new password e-mailed to you when you forget your Password.

### **"FORGOT YOUR PASSWORD?" FEATURE –** *How to Use It*

- 1. At the login screen, click on "*Forgot your password?*"
- 2. Enter your User ID and click *Continue*.
- 3. Enter a response.
- 4. Click *E-mail New Password*. (Only click once.)
- 5. Make sure the e-mail ID shown is a valid e-mail address for you.
- 6. A temporary password will be automatically e-mailed to the address displayed at the top of the page. *This is the primary e-mail address you have on file in self-service. To avoid an incorrect entry, copy and paste the temporary password into the password box.*
- 7. If you do not remember your password **AND** have not set-up the "*forgot your password?"* function, you must request to have your password **RESET**. To request a "reset" go to **[www.milwaukee.gov/rits](http://www.milwaukee.gov/rits)**.

# **PERSONAL INFORMATION**

### **PERSONAL INFORMATION SUMMARY**

**Path:** Main Menu **>** Self Service **>** Personal Information **>** Personal Information Summary

#### **E-MAIL ADDRESSES:**

#### **IMPORTANT! THERE ARE 2 AREAS IN SELF-SERVICE WHERE YOU MUST ENTER AN E-MAIL ADDRESS. PLEASE ADD AN E-MAIL ADDRESS TO BOTH!**

#### **Path #1:** Main Menu **>** My System Profile

- 1. Scroll down to the EMAIL section.
- 2. Select *Type* of email address; enter the new email address. If you have more than one email address listed, check the box of the primary email address. *If you want to enter more than one, click on the plus (+) to the right to create a new row.*
- **3.** Click *Save.*

**Path #2:** Main Menu **>** Self Service **>** Personal Information **>** Email Addresses

- 1. Click on *Add Email Address*
- 2. Select the Email Address "type" by clicking the arrow on the drop-down box.
- 3. Type the Email Address
- 4. If you have more than one Email Address, click the check box of the *"preferred"* Address
- 5. Click the *Save* button. You will see, "*The Save was successful."*
- 6. Click the *OK* button.

**IMPORTANT:** *When you separate from City for up to one year service (i.e. retirement, resignation, layoff, etc.) you will still have access to self-service. Be sure your primary e-mail address is a "personal" email and not your City email. You must change it before you are off payroll.*

## **EMERGENCY CONTACT INFORMATION**

**Path:** Main Menu **>** Self Service **>** Personal Information **>** Emergency Contacts

- 1. Click *Add Emergency Contact*.
- 2. Enter all emergency contact information.
- 3. Click *Save*. If successful, you will see a message *"The Save was successful."*
- 4. Click *OK***.** There is no prompt if not saved. *Do not click BACK before saving*.
- 5. If changing contact information, click *Edit* on the appropriate line and update as needed. Follow steps 3 and 4 when completed.

# **HOME/MAILING ADDRESS**

**Path:** Main Menu **>** Self Service **>** Personal Information **>** Home and Mailing Address

- 1. Click the icon under *Edit* to update an existing address or select an address type and click *Add*.
- 2. Enter the date this change is effective.
- 3. Enter the correct address in all the fields. *This also includes the fields City, State, and Postal (zip code). Type names in all CAPITAL LETTERS (do not use punctuation).*
- 4. Click *Save*. If successful, you will see a message, "*The Submit was successful.*"
- 5. Click *OK*. There is no prompt if not saved. *Do not click BACK before saving*.
- 6. Click **Main Menu** or Sign Out if you are done with self-service.
- 7. Provide your payroll specialist with a completed "*Residence Statement Form*" within 3 days of the move for **all** home address changes. *(The form is available at [www.milwaukee.gov/der/forms](http://www.milwaukee.gov/der/forms).) Required even if done online.*

# **NAME CHANGES**

**Path:** Main Menu **>** Self Service **>** Personal Information **>** Name Change

- 1. It is important to note that all employment information, including employee names, should be entered in all CAPITAL LETTERS.
- 2. Enter the effective date of the change.
- 3. Click *Edit Name* and change name. Click *OK*.
- 4. Click *Submit*. If successful, you will see a message "*The Submit was successful*." You must bring your original Social Security card to the payroll specialist before this change will be accepted.
- 5. Click *OK*. There is no prompt if not saved*. Do not click BACK before saving*.
- **6. Provide your payroll specialist with the original documentation showing the name change.**

## **PHONE NUMBERS**

**Path:** Main Menu **>** Self Service **>** Personal Information **>** Phone Numbers

- 1. Click *Add a Phone Number*.
- 2. Select a phone type and enter the correct phone number.
- 3. Click *Save*. *If successful, you will see a message "The Save was successful."*
- 4. Click *OK*. There is no prompt if not saved. *Do not click BACK before saving*.

# **PAYROLL AND COMPENSATION**

## **DIRECT DEPOSIT SET UP**

**Path:** Main Menu > Self Service > Payroll and Compensation > Direct Deposit

To set up a New Account:

- a. Click on the Edit icon.
- b. Agree to the Terms and Conditions. Be sure to read these carefully.
- c. Enter your nine-digit routing number. The Bank Name should populate when you tab, enter, or click in the next field. Click on "View Check Example" for additional instruction of where to find your routing and account number.
- d. Enter your Account Number. You will need to enter it twice as instructed on the screen.
- e. Choose your Account Type from the dropdown menu.
- f. Click the Submit box. No other action is needed. Note: Payroll is prepared by the City up to nine days in advance of payday. While the Direct Deposit update is immediate, timing may be a factor in

whether a new, edited, or deleted direct deposit is effective on payday. Keep old accounts open until you know the change has been executed.

#### **To Change an Existing Bank and/or Account**:

- a. Click on the Edit icon.
- b. Agree to the Terms and Conditions. Be sure to read these carefully.
- c. Enter your nine-digit routing number. The Bank Name should populate when you tab, enter, or click in the next field. Click on "View Check Example" for additional instruction of where to find your routing and account number.
- d. Enter your Account Number. You will need to enter it twice as instructed on the screen.
- e. Choose your Account Type from the dropdown menu.
- f. Click the Submit box. No other action is needed. Note: Payroll is prepared by the City up to nine days in advance of payday. While the Direct Deposit update is immediate, timing may be a factor in whether a new, edited, or deleted direct deposit is effective on payday. Keep old accounts open until you know the change has been executed.

#### **To Delete an Existing Account:**

- a. Click on the Remove Icon.
- b. Click the Yes prompt. Note: Payroll is prepared by the City up to nine days in advance of payday. While the Direct Deposit update is immediate, timing may be a factor in whether a new, edited, or deleted direct deposit is effective on payday. Keep old accounts open until you know the change has been executed.
- c. Remember that participating in Direct Deposit is a condition of employment. Those that do not reenroll will be contacted by a City representative.

#### **To View Account:**

- a. Click on the Account Type.
- b. You may review the Terms and Conditions at any time by clicking on "Print Agreement".

#### **VIEW PAYCHECK**

**Path:** Main Menu > Self Service > Payroll and Compensation > View Paycheck

- a. Current paycheck information may be available up to three days prior to payday.
- b. Click on View Paycheck for the pay date to view the paycheck. Troubleshooting Note: To view your paychecks, you must turn off your pop up blockers. In the Internet Explorer browser, go to the Tools menu. In other browsers, it will alert you onscreen.
- c. Employees will have access to self-service for one year after separating from City service. Please see instructions about e-mail addresses in the "Personal Information" section before separating.

#### **VIEW LEAVE ACCRUAL BALANCES**

**Path:** Main Menu > Self Service > Employee Summary Report

- a. Scroll down to the Leave Balances Section.
- b. These balances are typically updated on the next Friday after the pay period end.
- c. Alert your payroll representative with any balances issues.

## **W-2 / W-2c FORMS CONSENT**

**Path:** Main Menu > Self Service > Payroll and Compensation > W-2/W-2c Consent

- a. All employees will receive a paper W-2 (or W-2c, when applicable) through postal mail, unless you consent to receive electronic copies only. Electronic copies are received earlier than paper copies, saves the City postage and paper, reduces the chance of identity theft, and are free to retrieve archived copies.
- b. Click the "Check Here…" box to indicate your consent
- c. Click Submit
- d. You will be unable to consent until you receive your first check with the City.
- e. Consenting is permanent, unless you revoke it.

## **TO VIEW YOUR W-2 OR W-2C FORMS**

**Path:** Main Menu > Self Service > Payroll and Compensation > W-2/W-2c Forms

- a. Click on Year End Form. Troubleshooting Note: To view the W-2/W-2c, you must turn off your pop up blockers. In the Internet Explorer browser, go to the Tools menu. In other browsers, it will alert you onscreen.
- b. Click on Filing Instructions for the back of the form.
- c. For a different tax year, click on View a Different Tax Year. If the form is not available on-line, it is no longer available.
- d. Employees will have access to self-service for one year after separating from City service. Please see instructions about e-mail addresses in the "Personal Information" section before separating.

*Employees will have access to self-service after separation from City service for up to one year. PRIOR to separation, be sure your primary e-mail address is changed from your City e-mail address* 

# **BENEFITS and LIFE EVENTS**

*to a personnel email (i.e., yahoo, gmail, hotmail, etc). See page 2 regarding e-mail addresses in self-service.*

# **BENEFITS SUMMARY**

**Path:** Main Menu **>** Self Service **>** Benefits **>** Benefits Summary

• *Current benefit enrollments are displayed.*

# **BIRTH** *or* **ADOPTION**

You must enter Life Event changes **within 30 days** of birth or adoption through self-service.

**Path:** Main Menu **>** Self Service **>** Benefits **>** Life Events **>** Birth/Adoption

- 1. Choose one of the following (Birth *or* Adoption). Please review the information regarding the 30 day rule.
- 2. Enter the date of birth.<br>3. Click OK.
- 3. Click OK.<br>4. Click **Nex**
- 
- 4. Click *Next (top right corner)*. 5. Click on the *Submit* button (verify the date of birth).
- 6. Click OK.<br>7. Click Nex
- 7. Click Next.
- 8. Click Next.<br>9. Click Next.
- 9. Click Next.
- 10. Click on the *Add a dependent or beneficiary* section.
- 11. For each section enter the requested information. Click *Save* after you completed the information.
- 12. Click *OK*.
- 13. Click Next.
- 14. Click Start My Enrollment.
- 15. Click on the *Select* button to the right of your event description FAMILY STATUS CHANGE. \*If not available, please contact Employee Benefits Division at (414) 286-2047.
- 16. Click on *Edit* next to the benefit you are enrolling your dependent(s).
- 17. Scroll down to the bottom of the page and enroll all eligible dependents (click on the box next to their name).
- 18. When completed click on *Store*.
- 19. Review your selections on the "Benefits Enrollment" page.
- 20. Click Update Elections.
- 21. After enrolling your dependent(s), click Save and Continue.
- 22. Click **Submit**.
- 23. Click **OK**.
- 24. Click **Next**.
- 25. Be sure to review and **print** your confirmation statement when you have completed your benefit enrollment.
- 26. Click **Next**.
- 27. Click **Complete**.
- 28. **BIRTH:** Submit a **copy** of the Birth Certificate or Child Support Order; **ADOPTION:** Submit a **copy** of Court Adoption or Adoption Agency Placement Letter to: DER-Employee Benefits Division – City Hall, Room 706, **ATTN:** Medical Benefits.

## **DENTAL INSURANCE**

*ONLY available to New Hires eligible for benefits, current employees that became eligible for benefits, and during Open Enrollment.*

**Path:** Main Menu **>** Self Service **>** Benefits **>** Benefits Enrollment

- 1. Click the *Select* button.
- 2. Click the *Edit* button to select the Dental Plan Option.
- 3. Click the Circle button to select a Dental Plan.
- 4. If you have dependent(s) on your plan or would like to add a dependent, continue and scroll down to the Enroll Your Dependents (Add/Review Dependents). **All dependent names must be CAPITALIZED and check the student box.** The SSN for all dependents will be required.
- 5. Click the *Store* button for the additional options. The *Store* button will hold your choices until you are ready to submit your final enrollment. Click the *OK* button after you have reviewed the confirmation display page and to store the elections. Do not click the *Submit* button until you have completed all of your options.
- 6. If there are no additional changes, then click the *Submit* button.
- 7. Be sure to review and **print** your confirmation statement when you have completed your benefit enrollment.

# **FLEXIBLE CHOICES PROGRAM (FSA)**

*ONLY available to New Hires eligible for benefits, current employees that became eligible for benefits, and during Open Enrollment.*

• If you wish to participate in any of the three parts of the Flexible Choices Program, you must enroll **every** plan year. *These plans do not automatically renew.*

**Path:** Main Menu **>** Self Service **>** Benefits **>** Benefits Enrollment

- 1. Click the *Select* button.
- 2. Click the *Edit* button to select *Flexible Choices Medical*, *Dependent Care* or *Parking Expenses*.
- 3. Click the **Circle** button to select a Flexible Choices Option or click No, I do not want to enroll.
- 4. Submit the annual pledge amount for each of the Flexible Choices options you want to be enrolled in.
- 5. Click the *Store* button, which will hold your choices until you are ready to submit your final enrollment.
- 6. Click the *OK* button after you have reviewed the confirmation display page and to store the elections. Do **not** click the *Submit* button until you have completed all of your options.
- 7. If there are no additional changes, then click the *Submit* button.
- 8. Be sure to review and **print** your confirmation statement when you have completed your benefit enrollment.

# **HEALTH INSURANCE**

*ONLY available to New Hires eligible for benefits, current employees that became eligible for benefits, and during Open Enrollment.*

**Path:** Main Menu **>** Self Service **>** Benefits **>** Benefits Enrollment

- 1. Click the *Select* button.
- 2. Click the *Edit* button to select the Health Plan Option.
- 3. Click the **Circle** button to select a Health Plan.
- 4. If you have dependent(s) on your plan or would like to add a dependent, continue and scroll down to the Enroll Your Dependents (Add/Review Dependents). **All dependent names must be CAPITALIZED and check the student box**. The Social Security Number (SSN) for all dependents will be required.
- 5. Click the Store button for the additional options. *The store button will hold your choices until you are ready to submit your final enrollment.* Click the *OK* button after you have reviewed the confirmation display page and to store the elections. *Do not click the Submit button until you have completed all of your options, for example, any changes to the dental insurance or flexible choices program.*
- 6. If there are no additional changes, then click the *Submit* button.
- 7. Be sure to review and **print** your confirmation statement when you have completed your benefit enrollment.

# **LIFE INSURANCE (VOLUNTARY) –** *Only available during Open Enrollment*

**Path:** Main Menu **>** Self Service **>** Benefits **>** Benefits Enrollment

- 1. Click the *Select* button.
- 2. Click *OK.*
- 3. Click the *Edit* button to select the Voluntary Group Life option.
- 4. Click the **Circle** button to select the Voluntary Group Life Plan.
- 5. Click the *Store* button, which will hold your choices until you are ready to submit your final enrollment.
- 6. Click the *OK* button after you have reviewed the confirmation display page and to store the elections. Do **not** click the *Submit* button until you have completed all of your options.
- 7. If there are no additional changes, then click the *Submit* button
- 8. Be sure to review and **print** your confirmation statement when you have completed your benefit enrollment.

# **LIFE INSURANCE (FAMILY) –** *Only available during Open Enrollment*

**Path:** Main Menu **>** Self Service **>** Benefits **>** Benefits Enrollment

- 1. Click the *Select* button.
- 2. Click *OK.*
- 3. Click the *Edit* button to select the Family Life option.
- 4. Click the Circle button to select the Family Life Plan.
- 5. Click the *Store* button, which will hold your choices until you are ready to submit your final enrollment.
- 6. Click the *OK* button after you have reviewed the confirmation display page and to store the elections. Do **not** click the *Submit* button until you have completed all of your options.
- 7. If there are no additional changes, then click the *Submit* button
- 8. Be sure to review and **print** your confirmation statement when you have completed your benefit enrollment.

### **LIFE INSURANCE (Entering Beneficiaries) –** *Only available during Open*

#### *Enrollment*

**Path:** Main Menu > Self Service > Benefits > Benefits Summary 1. Under "Type of Benefit" click *Life*.

- 1. Under "Type of Benefit" click *Life*.
- 2. Click the *Edit* button at the bottom of the screen.<br>3. Click *Add a New Beneficiary* if you wish to add so
- 3. Click *Add a New Beneficiary* if you wish to add someone new to the list.
- 4. Complete the required fields for Personal Information.<br>5. Complete the required fields for Status Information.
- 5. Complete the required fields for Status Information.
- 6. If the address of the beneficiary is different from your own address, click to *uncheck* the box under Address and Telephone next to Same Address as Employee.
- 7. After you *uncheck* the Same Address as Employee box and *Edit Address* button will appear. Click the *Edit Address* button.
- 8. Complete the address information and click *OK*.
- 9. Review the address information. If it is correct click *Save*.
- 10. Click *OK*.
- 11. Click *Return to Change Current Beneficiaries and Allocations* (this link is located at the bottom of the page).
- 12. Click the box to the left of the beneficiary name that you want to keep as a primary or secondary allocation. Add a percentage for this beneficiary under either the New Primary Allocation column or the New Secondary Allocation column. *(Do not enter % signs.)*
	- *NOTE: Existing names may display on this page. These names are health insurance dependents carried over. If you want them to be a life insurance beneficiary you must click the box to the left of the name and add a percentage.*
- 13. Click *Update Totals*. (Note: Totals must equal 100.)
- 14. Click *Save*.
- 15. Click *OK*. (Note: Totals will not appear on this screen.)
- 16. Click *Return to Life Insurance Main* (this link is at the bottom of the page).
- 17. Click *Return to Employee Benefit Summary.*
- 18. Click *Life* Your updated beneficiaries and percentages will not display. This will complete your Life Insurance beneficiary elections.

# **LONG TERM DISABILITY (LTD)–** *Only available during Open Enrollment*

*If you wish to select a Long Term Disability (LTD) buy down of 60, 90, 120 day coverage, or change the current buy down selection.*

**Path:** Main Menu **>** Self Service **>** Benefits **>** Benefits Enrollment

- 1. Click the *Select* button.
- 2. Click the *Edit* button to select the LTD Buy Down.
- 3. Click the Circle button to select the LTD buy down coverage.
- 4. Click the *Store* button, which will hold your choices until you are ready to submit your final enrollment. Click the *OK* button after you have reviewed the confirmation display page and to store the elections. Do not click the submit button until you have completed all of your options.
- 5. If there are no additional changes, then click the *Submit* button.
- 6. Be sure to review and **print** your confirmation statement when you have completed your benefit enrollment.

#### **MARITAL STATUS**

You must enter Life Event changes **within 30 days** of marriage *(including marriage to another City employee)* through self-service.

**Path:** Main Menu **>** Self Service **>** Benefits **>** Life Events.

- 1. Click on Marriage.<br>2. Enter the date of n
- 2. Enter the date of marriage in the box next to "Date change will take effect".
- 3. Click **OK**.
- 4. Click **Next** (upper right hand corner).<br>5. Click **Submit**.
- 5. Click **Submit.**
- 6. Click **OK**.
- 7. Click **Next.**
- 8. **Upload** a copy of the marriage certificate.
- 9. Click on **Add Attachment.**
- 10. **Type** marriage certificate in subject line.
- 11. Click on **Add Attachment**.
- 12. Click on **Upload.**
- 13. Click on **Save.**
- **14. Before you can continue with the Life Event, Employee Benefits Division needs to approve the document. Click OK. \*You will receive an email when you can continue with this event.**
- 15. Click on **Continue my Life Event.**
- 16. Click on **Next**.
- 17. Click on **Next**.
- 18. If there's a name change, Click on **Edit Name. \*\*If there's no name change, go to step #20.**
- 19. **Type Name Change and Click Refresh Name.**
- 20. Click **OK**.
- 21. Click **Submit**.
- 22. Click **OK**.
- 23. Click **Next**.
- 24. Click **Next.**
- 25. Click **Next**.
- 26. Click **Next**.
- 27. Click on the **Add a dependent or beneficiary**. **Enter your spouse information.**
- 28. Click **Save**.
- 29. Click **OK**.
- 30. Click **Next.**
- 31. Click on **Start My Enrollment**.
- 32. Click on the *Select* button to the right of your event description **FAMILY STATUS CHANGE.** \*If not available, please contact Employee Benefits Division at (414) 286-2047.
- 33. Click on *EDIT* next to the benefits you are enrolling your dependent(s).
- 34. Scroll down to the bottom of the page and enroll all eligible dependents *(click on the box next to their name)*.
- 35. When completed click on *Store*.
- 36. Review your selections on the "Benefits Enrollment" page.
- 37. Click on *Update Elections.*.
- 38. After enrolling your dependent(s), click on *Save and Continue*.
- 39. Click **Submit.**
- 40. Click **OK.**
- 41. Click **Next.**
- 42. **Print Confirmation Statement**.
- 43. Click **Next**.
- 44. Click **Complete**.

#### **TUITION REIMBURSEMENT APPLICATION**

For the **step-by-step** instructions, Administrative Guidelines and the amounts summary go to: **[www.milwaukee.gov/der/TuitionBenefit](http://www.milwaukee.gov/der/TuitionBenefit)** *OR* **[www.milwaukee.gov/der/SelfService](http://www.milwaukee.gov/der/SelfService)** to download the 6 page document.

# **POLICIES AND GUIDELINES**

## **REVIEW CITY POLICIES AND GUIDELINES**

**Path:** Main Menu **>** Self Service **>** Policy Review

Review and acknowledge City of Milwaukee policies and guidelines specific to your department as well as to general City employees. *Follow instructions at top of Policy Review page.*

# **PERFORMANCE MANAGEMENT**

### **VIEW YOUR IN-HOUSE TRAINING HISTORY (1996-present)**

**Path:** Main Menu **>** Self Service **>** Learning & Development **>** Training Summary

• You will see a list of in-house courses you completed and are enrolled in (2010 – present). *(Only for courses listed in Employee Relations' Bulletin of Courses.)* The 2nd list shows in-house courses taken as well as tuition reimbursement courses (1996 – 2009).

## **PRINT YOUR IN-HOUSE TRAINING HISTORY (1996-present)**

Path: Main Menu > Self Service > Performance Management > Employee Summary Report • Scroll to *Training Summary*, click the download icon ■.

**Scroll to** *Training Summary*, click the download icon  $\mathbf{H}$ [.](javascript:submitAction_win0(document.win0,)

## **ADDING PROFESSIONAL TRAINING COURSES TO YOUR HISTORY**

**Path:** Main Menu **>** Self Service **>** Learning & Development **>** Professional Training At the bottom of the page, click on the button, *Add a Professional Training Course*, fill in the boxes and click the *Save* button.

## **ADDING POST-SECONDARY SCHOOL DEGREES TO YOUR PROFILE**

**Use this component to indicate your post-secondary school degrees including Associate, Baccalaureate, Master or other higher level degrees. This component should also be used to indicate any professional-level Certifications held that were received from an accredited college.**

**Path:** Main Menu **>** Self Service **>** Learning and Development **>** My Current Profile

- 1. Under the *Qualifications* tab, click on the plus sign next to *Add New Degrees* or click on *Add New Degrees.*
- 2. Type the date the Degree or Professional-Level Certification was acquired *(month/day/year)* or click on the *"choose a date"* icon to the right of the box. *If you do not know the exact date, an estimate will suffice.*
- 3. Choose the type of Degree by clicking on the *"look up the Degree"* icon to the right of the box. Scroll through the list and click on your Degree. **Do not manually type in a Degree** or you will receive an error message when you click the *Save* button.
- **NOTE:** If the type of degree you acquired is not listed, please send an e-mail to **[jkamme@milwaukee.gov](mailto:jkamme@milwaukee.gov)** and request to have a Degree or Professional-Level Certification added to self service.
- 4. The "Country" and "State" are defaulted to USA and Wisconsin. If your Degree or Professional-Level Certification was acquired elsewhere, click on the icon to the right of each box and select the correct location.
- 5. School Description box: Enter the name of the School.
- 6. Major Description box: Enter the name of the Major or name of the Professional-Level Certification.
- 7. Click the "graduated" box to insert a check mark.
- 8. *Year Acquired* box: Enter the year *(use 4 digits).*
- 9. Review your entries for accuracy. If you have another Degree or Professional-Level Certification to add, click the *Apply and Add Another* button. If you have nothing else to add, click the *OK* button.

#### **ADDING HONORS AND AWARDS**

This component is **only** to be used by Milwaukee Police Department (MPD) personnel.

**1.** When done, repeat steps 1 through 3, then set the Firewall back to ON